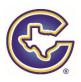

CISD COMPLIANCE COURSE 2023-2024

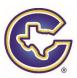

This year CISD will again be completing the required compliance training through a course offered by Region 11. Please note the helpful hints and directions below.

## Helpful Hints for Successful Completion of the 2023-2024 Compliance Training

- 1. Register for the course using a computer NOT a mobile device
- 2. Use CHROME
- 3. The registration video is a great resource https://tinyurl.com/y3vjfkxh
- 4. Course is open
- 5. Complete each topic. Do NOT email anything to Curriculum and Instruction or Mrs. Yukon. A completion list will be generated by Region 11.

## DIRECTIONS FOR CREATING AN ACCOUNT AND LOGGING INTO THE COMPLIANCE COURSE

- 1. Go to www.esc11.net
- 2. Select Professional Learning found in the top of the page. <sup>™</sup>

| 3. If you HAVE an acco | nt, sign in using your email and previously created password. The sign in is found at the to | р |
|------------------------|----------------------------------------------------------------------------------------------|---|
| right of the screen    | Sign In I                                                                                    |   |

PROFESSIONAL LEARNING

Check your profile and update to reflect Corsicana ISD and your campus for your assignment in 2023-2024.

If you fail to update both of these items, you will not be on the appropriate Corsicana ISD campus completion list.

- 4. Scroll to the bottom right and click on the Compliance Logo. COMPLIANCE
- 5. If you DO NOT have a Region 11 account, click the Create Account at the top left of the page. Create Account Complete the registration information. <u>Be sure to mark Corsicana as your district and choose your appropriate</u> <u>campus.</u> If you fail to choose both of these items, you will not be on the Corsicana ISD completion list even if you completed the course. This is very important.
- 6. If you get the message Cock Here to Login to Canves. continue and use the email and password you just created.
- 7. If you are redirected back to the 7-Day Outlook page, sign into Region 11 using the link at the top right of the

page using your email and password created in step 5. Scroll to the bottom right and click on the Compliance Logo. COMPLIANCE

To be considered complete all modules must be completed and tests taken.

## 8. TO REGISTER:

Click the compliance logo on the right-hand side of the page

Add to Cart in red at the bottom of the page

Click on Cart

Complete registration

## Checkout - If it is trying to charge you, please STOP and contact the ESC R11 helpdesk elearning.help

9. TO ACCESS YOUR COURSE: CLICK the BOX below.

https://esc11.instructure.com/login/canvas

Email and password are the same as registration

IF NOT

To reset your Canvas password, you will need to sign in https://registration.esc11.net

go to MY - Change Password

Change Password

Save

Refresh page

Once you change your password in our registration system, it will update your Canvas password to match. It may take several minutes.